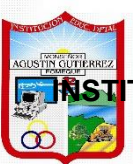

# **INSTI**TUCIÓN EDUCATIVA DEPARTAMENTAL MONSEÑOR AGUSTÍN GUTIÉRREZ **GUÍA DE TRABAJO**

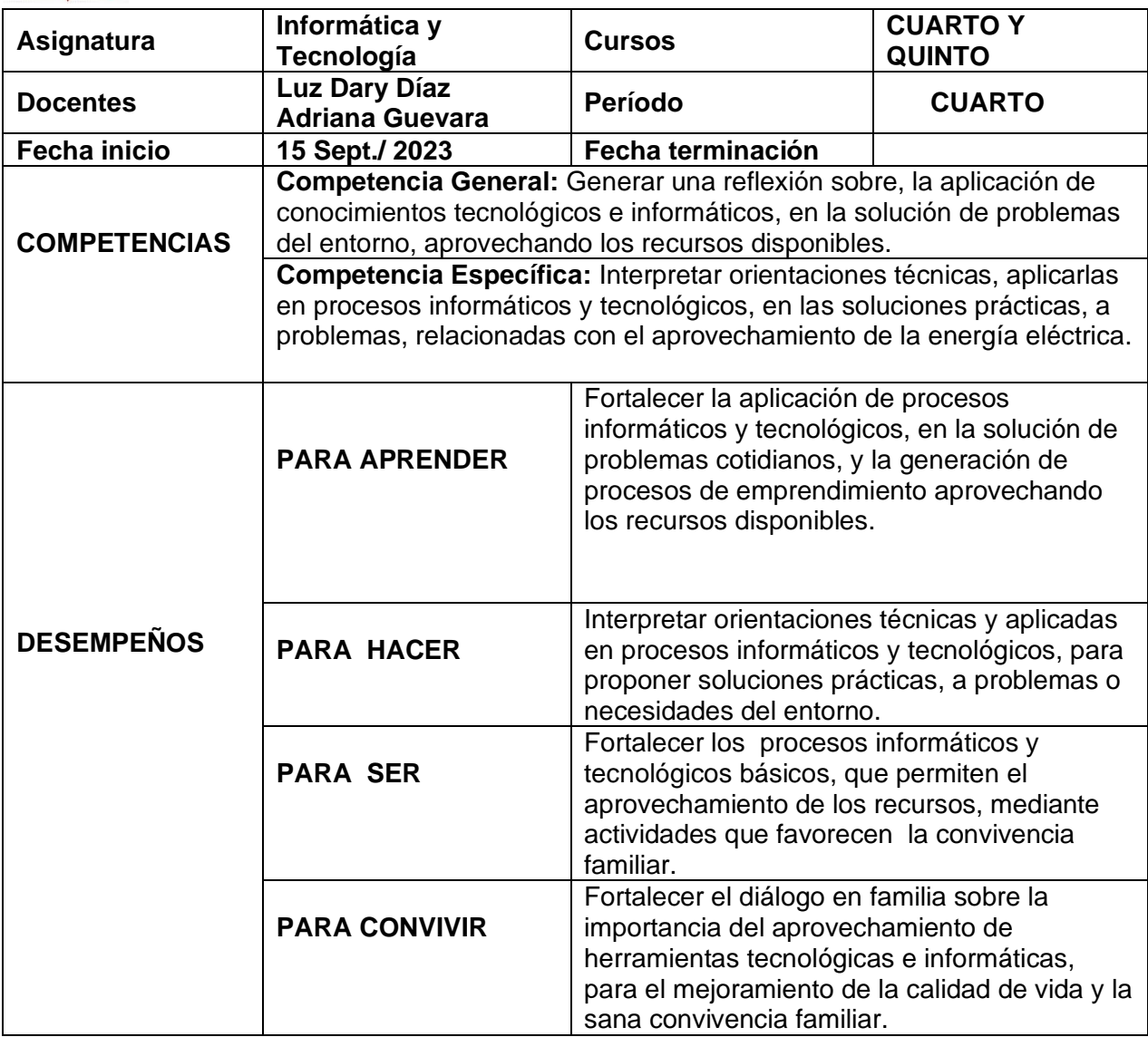

# **ACTIIDAD 1 Y 2. EXPLORAR LA HERRAMIENTA DE POWER POINT**

## **LEER, CONSIGNAR Y PRACTICAR**

## **¿QUÉ ES POWER POINT?**

Es un software de ofimática diseñado para realizar presentación de diapositivas. PowerPoint es un programa que permite crear plantillas con textos e imágenes preseleccionadas, son útiles para

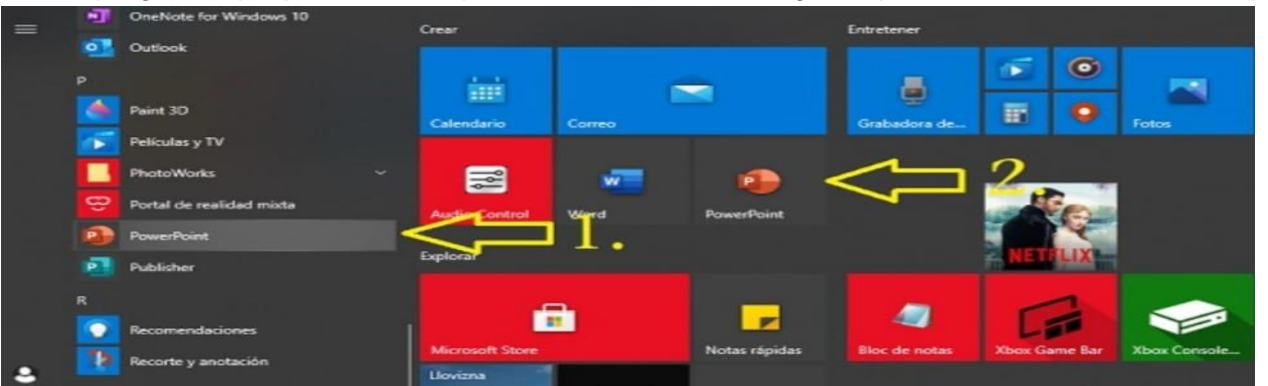

- 1. Presiona el botón INICIO.
- 2. Busca en la barra alfabética o en la aplicación directa
- 3. Seleccione MICROSOFT POWERPOINT.

#### **APRENDIENDO A INSERTAR TEXTOS.**

Para insertar en una casilla un texto es necesario:

Paso 1:

En la diapositiva, hacer clic izquierdo dentro de la casilla. El texto que venía dentro de la casilla desaparecerá y el punto de inserción aparecerá.

Paso 2:

Escriba el texto cuando el punto de inserción esté visible.

Paso 3:

▶ Hacer clic fuera de la casilla cuando haya terminado de insertar todo el texto.

Cuando haga clic sobre la casilla, el texto o los iconos predeterminados desaparecerán.

## **¿CÓMO CAMBIAR EL FONDO EN UNA PRESENTACIÓN DE POWER POINT?**

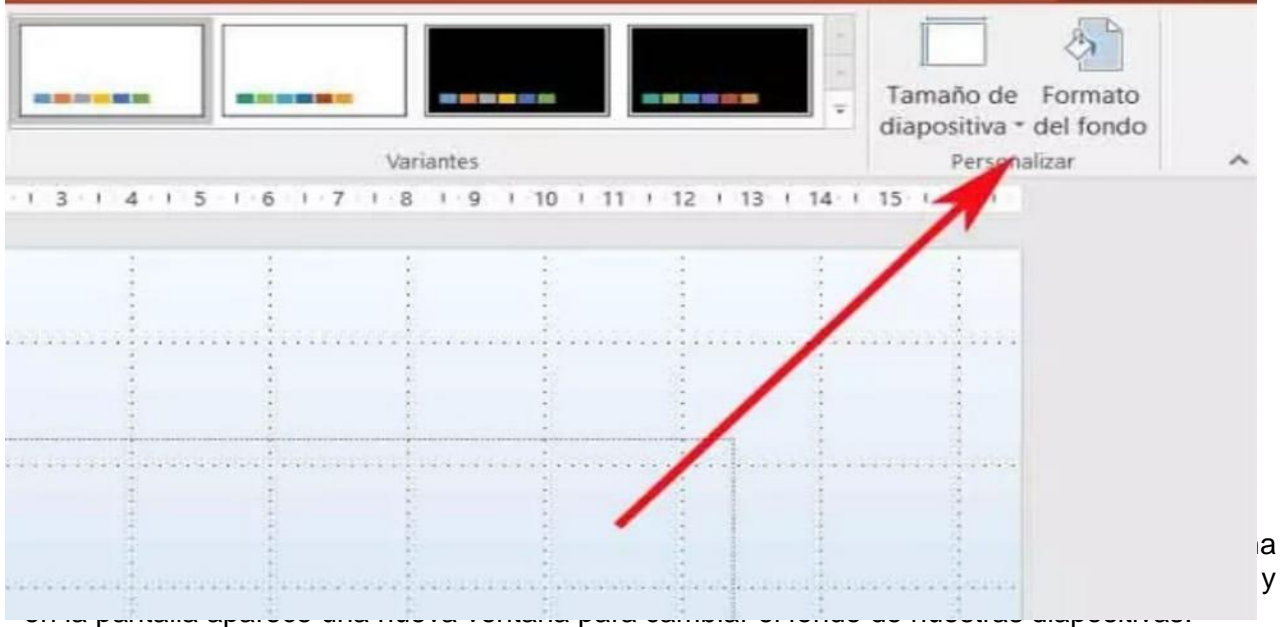

Allí encontramos diferentes tipos de relleno que podemos usar, además de degradados ajustables, una amplia gama de colores, niveles de transparencia, etc. Lo más importante que quiero que sepas es que hay que hacer muy llamativa la presentación para atraer la concentración y atención de los demás.

Si queremos que este fondo se añada a todas, pulsamos en el botón Aplicar a todo de la parte inferior de la ventana

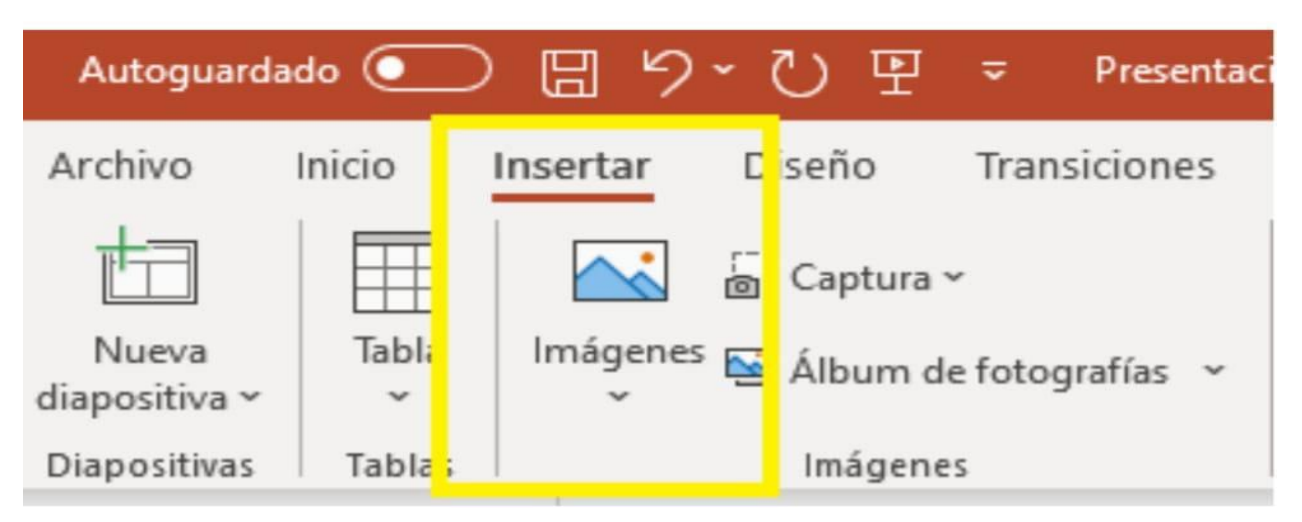

# **PASOS A SEGUIR PARA INSERTAR UNA IMAGEN**

Si quiere que la presentación de PowerPoint resulte más interesante puede insertar imágenes, fotografías, también imágenes prediseñadas desde su equipo como también desde Internet. Puede agregar una o varias imágenes a una diapositiva, veamos una de las formas de agregar una imagen desde su equipo.

Sencillo hacer clic en la ubicación de la diapositiva en la que quiere insertar la imagen. En la pestaña Insertar, en el grupo imágenes, de clic en imágenes.

En el cuadro de diálogo que se abre, debe buscar la imagen que quiera insertar, dando clic en ella y después hace clic en insertar.

## **¿CÓMO AGREGAR UNA IMAGEN EN MIS PRESENTACIONES?**

Recuerde debe tener presente que según la versión de PowerPoint que use, puede insertar imágenes, fotografías, imágenes prediseñadas u otras imágenes desde el equipo o desde Internet.

Insertar una imagen en la diapositiva desde el Equipo

Lea atentamente y siga los pasos que se explican a continuación:

- 1. Haga clic en la ubicación de la diapositiva en la que quiere insertar la imagen.
- 2. En la pestaña Insertar, en el grupo Imágenes, haga clic en Imágenes.
- 3. Se abre el cuadro de diálogo busca la imagen que quiera insertar, luego da clic en ella y,

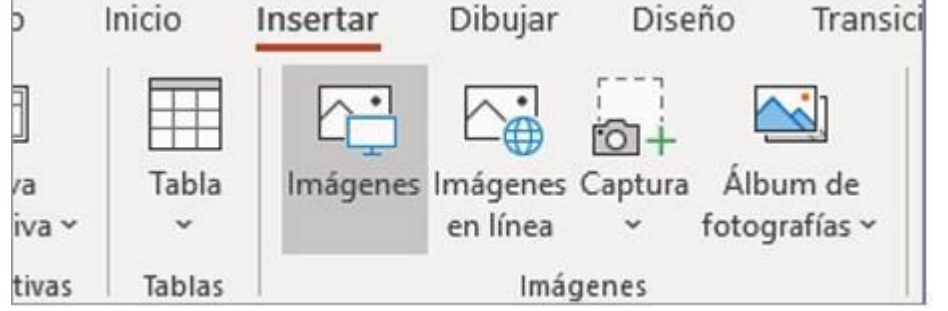

Sugerencia: Si quiere insertar varias imágenes al mismo tiempo, mantén presionada la tecla Ctrl para seleccionar todas las imágenes que quiere insertar.

Insertar una imagen en la diapositiva desde la Web

Si la imagen que desea insertar es desde Internet, entonces sigua los siguientes pasos:

1. Primero hacemos clic en la ubicación de la diapositiva en la que quiere insertar la imagen. Observa la ilustración

2. En la pestaña Insertar, en el grupo Imágenes, hacemos clic en Imágenes en línea.

3. Asegúrese de que aparezca Bing a la izquierda de la lista desplegable de orígenes de búsqueda. En el cuadro y allí escriba la palabra clave de lo que desea buscar y damos clic presionando la tecla Enter. Use los filtros de tamaño, tipo, color, diseño y licencia para ajustar los resultados según sus preferencias.

4. Luego damos clic en la imagen que quiere insertar y, luego, en Insertar. Una vez tenga insertada la imagen, puede cambiar su tamaño y posición. Para ello, hacemos clic con el botón derecho en la imagen y clic en Formato de imagen. Después puede usar las herramientas Formato de imagen situada a la derecha de la diapositiva y listo.

#### **ACTIVIDAD 3 Y 4 ¿CÓMO HACER PARA MOVER UNA IMAGEN?**

Para mover una imagen en una Plantilla de PowerPoint, es necesario que los niños sigan los siguientes pasos:

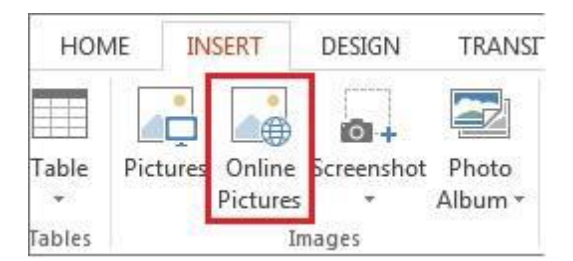

Paso 1:

Hacer clic en la imagen que va a mover. Verá que el cursor se convierte en una cruz con flechas. Paso 2:

Hacer clic y presionar el botón del ratón mientras arrastra la imagen hasta la ubicación deseada. Paso 3:

Suelte el botón del ratón. El cuadro se moverá.

## **CAMBIAR EL TAMAÑO DE LOS OBJETOS.**

Cuando inserta una imagen puede modificar el tamaño y su posición dentro de la diapositiva. Al seleccionar la imagen se creará un marco en su contorno con el que podrá: ampliar, disminuir, rotar y mover la imagen.

Veamos cómo modificar el tamaño de la imagen:

Paso 1:

Selección la imagen.

Paso 2:

Hacer clic en una de las manillas de tamaño y el cursor se convertirá en una cruz.

Paso 3:

Mientras sostiene y presiona el botón del ratón, deslice el control de tamaño hasta que la imagen tenga la dimensión deseada.

Paso 4:

Libere el botón del mouse.

## **¿QUÉ ES DAR FORMATO AL TEXTO?**

Dar formato a un texto es asignarle un tipo de letra, tamaño, color y otras características de acuerdo con el propio gusto o la necesidad.

Paso 1:

Digite un párrafo, con el título: Cómo llevarme bien con los amigos y vecinos.

Paso 2:

Seleccione todo el documento, eligiendo en el menú EDICIÓN la opción SELECCIONAR TODO. Paso 3:

Hace clic en la flecha de la lista FUENTE y escoja el tipo de letra, ejemplo: ARIAL, TAMAÑO 12. Paso 4:

Hacer clic fuera, en el tamaño que desea usar. El tamaño de la letra cambiará en el documento. Paso 5:

Hacer clic fuera de la selección y observe el cambio en el documento Paso 6:

Seleccione algunas palabras y presione los botones NEGRITA y RESALTADO; luego, hacer clic en la flecha del botón COLOR DE FUENTE y escoja un color.

# **¿CÓMO GUARDAR Y SALIR DEL PROGRAMA?**

- 1. Seleccionar Guardar del menú ARCHIVO
- 2. Aparecerá una ventana
- 3. Escriba el nombre de su presentación
- 4. presione el botón guardar.
- 5. En la barra de título estará el nombre que asignó al archivo
- 6. Para salir de Power Point oprima el botón CERRAR de la ventana principal.

## **ACTIVIDAD 5. CREAR DIAPOSITIVAS**

Con la orientación del docente cada estudiante realizara unas diapositivas sobre el tema que le indiquen.

#### **ACTIVIDAD 6 y 7. APARATOS TECNOLOGICOS QUE USAN PARA COMUNICARSE Observo y contesto:**

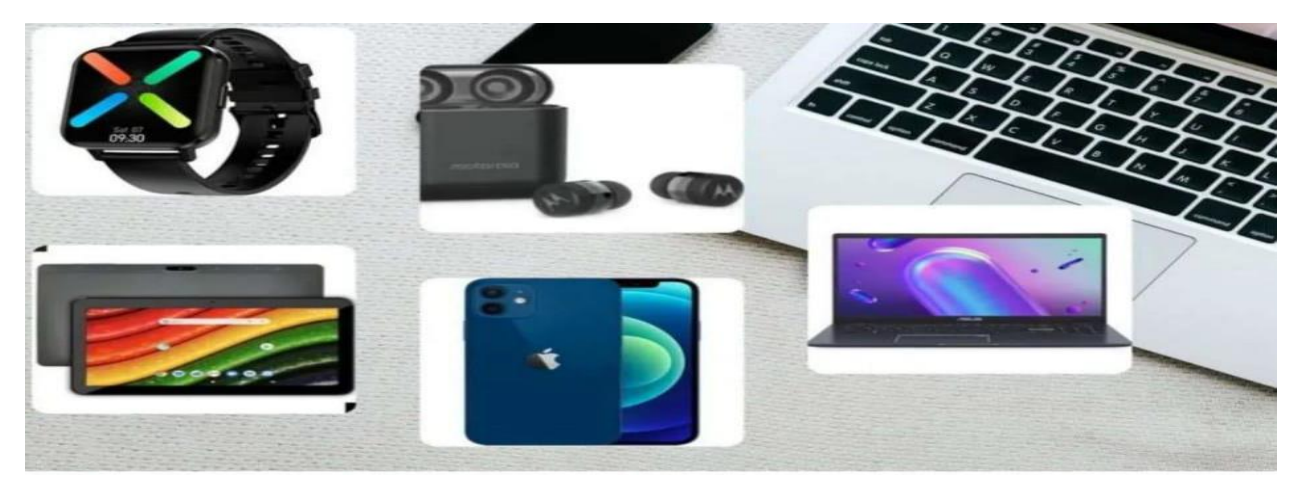

¿Para qué utilizamos el computador?

#### **Leo, resumo y consigno**

Los artefactos tecnológicos son los dispositivos concebidos y creados por el hombre de manera deliberada para solventar necesidades o facilitar ciertas tareas, empleando para su construcción y funcionamiento las virtudes de la técnica y la ciencia. Por ejemplo: el celular, el radio, etc.

Existen varios aparatos tecnológicos para comunicarnos y mantenernos informados, como el teléfono, el celular, la televisión, la radio, entre otros; pero cada día estos recursos sufren cambios ante la necesidad de una mejor comunicación.

La tecnología bien aplicada nos ayuda, por ejemplo: a organizarnos mejor, a aprender cosas nuevas, a llevar registro de nuestras metas y avances personales o a acortar distancias con amistades o familiares.

Sin embargo, la otra cara de la moneda es que, al no ser conscientes, podemos bombardearnos de información dañina, estresante o buscar situaciones en las que estemos expuestos o en riesgo.

# **LA RADIO**

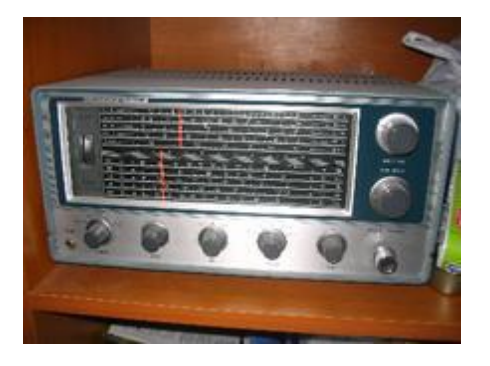

Un receptor de radio, o simplemente una radio, es un dispositivo electrónico que permite la recuperación de las señales vocales o de cualquier otro tipo, transmitida por un emisor de radio mediante ondas electromagnéticas.

#### **RELOJ DIGITAL**

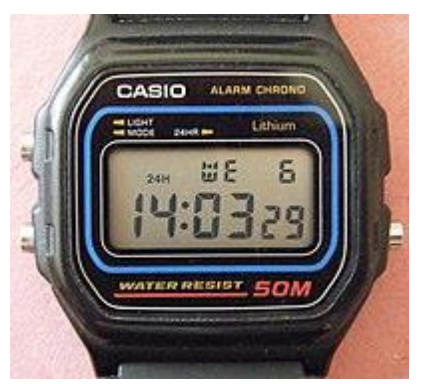

Se denomina reloj digital al que indica la hora mediante un sistema numérico, por oposición al reloj analógico que lo hace mediante manecillas. El funcionamiento de los relojes digitales es electrónico normalmente, si bien existen emuladores informáticos que se pueden presentar en la pantalla de una computadora tanto relojes analógicos como digitales.

### **EL TELEFONO**

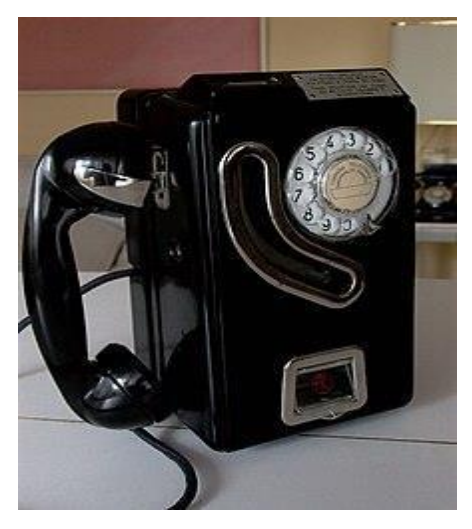

El teléfono es un dispositivo de telecomunicación creado para transmitir señales acústicas a distancia por medio de señales eléctricas. Fue inventado por el italiano Antonio Meucci, quien en 1854 construyó su primer prototipo, aunque no formalizó su patente por dificultades económicas, presentando solo una breve descripción de su invento en la Oficina de Patentes de Estados Unidos el año de 1871.

#### **TELEGRAFO**

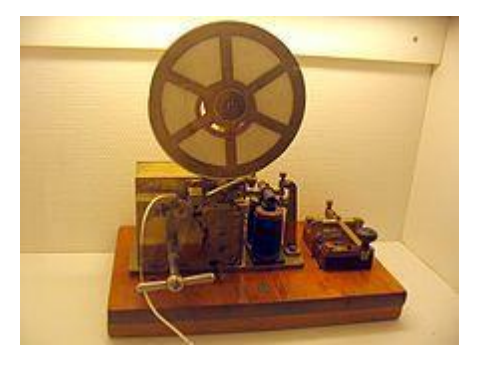

El telégrafo es un aparato o dispositivo que emplea señales eléctricas para la transmisión de mensajes de texto codificados, como con el código Morse, mediante líneas alámbricas o comunicaciones de radio. El telégrafo eléctrico, reemplazó a los sistemas de transmisión de señales ópticas de semáforos.

#### **TELEVISOR**

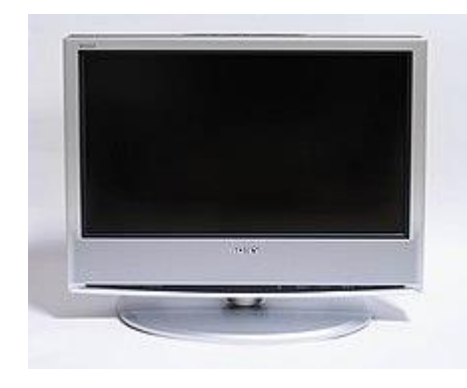

El telectrónico destinado a la recepción y reproducción de señales de una pantalla y mandos o controles.

El televisor es la parte final del sistema de televisión, el cual comienza con la captación de las imágenes y sonidos en origen, y su emisión y difusión por diferentes medios. El televisor se ha convertido en un aparato electrodoméstico habitual, cotidiano y normal con amplia presencia en los hogares de todo el mundo.

### **COMPUTADOR**

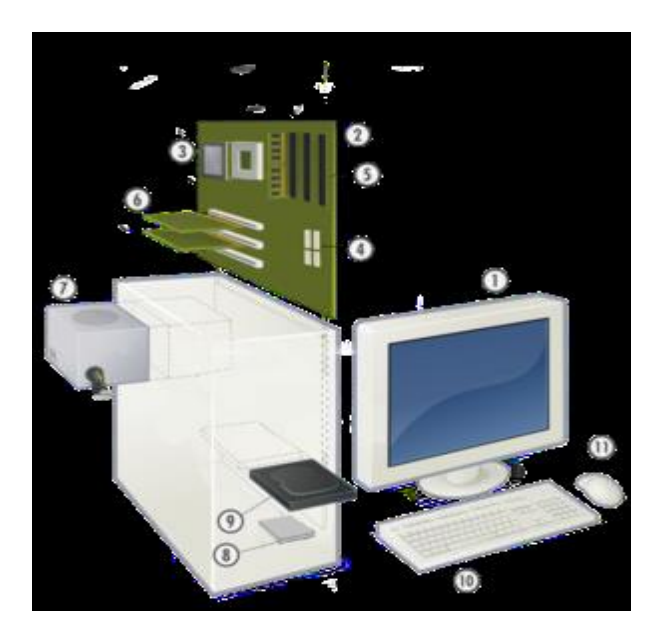

#### **CELULAR**

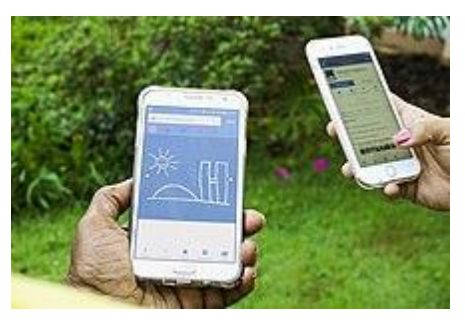

Un teléfono móvil o teléfono celular, es un dispositivo portátil que puede hacer o recibir llamadas a través de una portadora de radiofrecuencia, mientras el usuario se está moviendo dentro de un área de servicio telefónico.6 El enlace de radiofrecuencia establece una conexión con los sistemas de conmutación de un operador de telefonía móvil, que proporciona acceso a la red telefónica pública conmutada (PSTN). La mayoría de los servicios de telefonía móvil modernos utilizan una arquitectura de red celular o red móvil y por lo tanto los teléfonos móviles son, con frecuencia, llamados celulares.

## **ACTIVIDAD 8**

Utilizando materiales reciclables, construyo un artefacto de comunicación de los vistos